# **Furnizor - Erori privind depirea orelor autorizate**

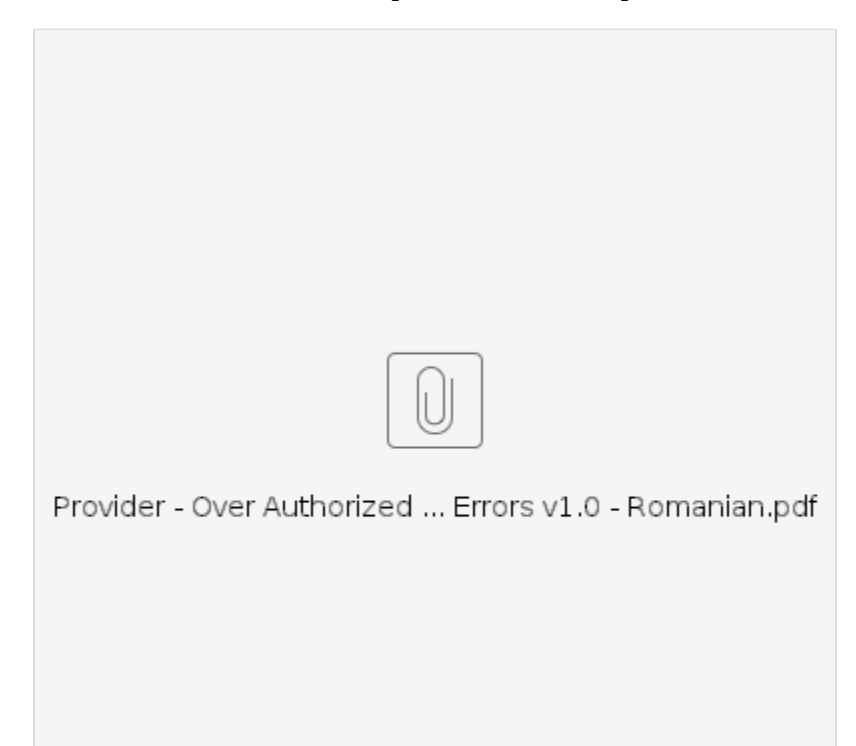

# **Ce se întâmpl când un furnizor îi depete orele autorizate?**

Dac un furnizor încearc s revendice mai multe ore în OR PTC DCI decât este autorizat s lucreze pentru un anumit consumator într-o perioad de plat, va primi o alert cu eroarea de autorizare a soldului rmas i înregistrarea va fi respins, ceea ce va necesita pai suplimentari de la furnizor s rezolve i s fie pltit corect i la timp.

#### **Cum s prevenii respingerea înregistrrilor din cauza acestei erori?**

Pentru a preveni respingerea înregistrrilor din cauza acestei erori, furnizorul trebuie s monitorizeze soldul rmas i s se asigure c nu revendic mai mult decât soldul rmas. Chiar i un minut peste orele lor autorizate va rezulta în aceast eroare. Ei îi pot vedea soldul rmas când ponteaz în timp real sau atunci când creeaz înregistrarea lor istoric (prezentat mai jos). De asemenea, ei îi pot vedea soldul rmas în orice moment pe portalul web prin intermediul widgetului Autorizri. Vedei mai jos paii necesari pentru a retrimite înregistrarea pentru fiecare tip de metod de înregistrare.

# **Cum arat eroarea Soldul autorizat rmas în aplicaia mobil i cum o remediai?**

- 1. În momentul în care înregistreaz terminarea timpului de lucru, furnizorul va selecta Continuare înregistrare ora de terminare, va finaliza verificarea orei de terminare, i va verifica declaraia de atestare (Ora este corect. Falsificarea poate fi fraud Medicaid).
- 2. Dup ce selectai Confirmare înregistrare ora de terminare, va aprea o alert care va spune: "Pontajul dvs. are una sau mai multe înclcri i nu poate fi salvat. V rugm s examinai înclcrile de mai jos i selectai Anulare pentru a face modificri sau a anula înregistrarea." Alerta va afia Soldul autorizat rmas sub Numele regulii de afaceri, care v spune c ai depit orele autorizate pentru perioada de plat. Sub acesta va fi un buton pe care scrie Anulare. Furnizorul trebuie s **selecteze Anulare**.
- 3. Dup ce selectai Anulare, va aprea o a doua alert cu textul "ID-ul de intrare [inserai codul de intrare] a fost respins". Sub aceast alert va fi un buton pe care scrie Confirmare. Furnizorul trebuie s **selecteze Confirmare**.
- 4. Selectarea confirmrii va duce furnizorul înapoi la tabloul de bord. Înregistrarea va fi apoi în starea de respins. Furnizorul **nu** va fi pltit pentru aceast înregistrare respins. Furnizorul trebuie s creeze o înregistrare de timp istoric, cu codul motiv Furnizor-altul, care s nu depeasc orele autorizate.

#### **Cum arat eroarea Soldul autorizat rmas pe telefonul fix i cum o remediai?**

- 1. La momentul terminrii timpului de lucru, furnizorul va urma acelai proces ca de obicei. Aceasta include introducerea ultimelor patru numere din SSN, introducerea codului lor PIN i selectarea opiunii Da pentru declaraia de atestare (Ora este corect. Falsificarea poate fi fraud Medicaid).
- 2. Dup ce ai selectat 1 (unu) pentru Da pentru a confirma declaraia de atestare, furnizorul va auzi: "Aceast pontare va fi respins, deoarece nu exist suficiente uniti sau dolari disponibili în autorizaie pentru a sprijini aceast pontare. V rugm s v contactai supraveghetorul. V mulumim c ai sunat sistemul Oregon Provider Time Capture. La revedere." Sistemul va deconecta apoi apelul. Înregistrarea va fi în stare respins i nu va fi pltit. Furnizorul va trebui s creeze o înregistrare istoric care nu depete orele autorizate pentru a-i revendica timpul.

### **Cum arat eroarea Soldul autorizat rmas pe portalul web i cum o remediai?**

Dup ce a introdus toate informaiile în care numrul de ore înregistrate este mai mare decât Soldul rmas, furnizorul selecteaz Salvare. La selectarea Salvare, va aprea o alert care spune: "Pontajul dvs. are una sau mai multe înclcri i nu poate fi salvat. V rugm s examinai înclcrile de mai jos i s selectai Întoarcere pentru a face modificri sau pentru a anula înregistrarea." Sub Alert, sunt enumerate numele înclcrilor regulilor de afaceri. Aceasta va afia Soldul autorizat rmas. **Selectând Întoarcere**, vei reveni la ecranul Adugare înregistrare nou unde putei edita orele de începere i de terminare a lucrului pentru ca aceast înregistrare s se încadreze în orele autorizate.

# **Ce s facei dac aceast eroare apare în timp ce facei o înregistrare în timp real i cum s o remediai?**

Dac furnizorul vede eroarea Soldul autorizat rmas în timp ce face o înregistrare în timp real, va trebui s creeze o intrare istoric, cu codul motiv Furnizoraltul, care nu le depete soldul rmas. Soldul rmas înseamn numrul de ore din totalul orelor autorizate pe care nu le-au revendicat. Pe portalul web, acesta se numete Soldul disponibil.

Pentru a gsi Soldul disponibil pe portalul web:

- 1. Dup ce furnizorul se conecteaz la portalul web, va fi pe pagina principal sau pe tabloul de bord. Derulai în jos pentru a vedea Autorizri în mijlocul paginii. Acesta se numete Widget de autorizaii.
- 2. Începei s tastai numele consumatorului în câmpul Tastai numele clientului. Dup ce au fost introduse 3 sau mai multe caractere, va aprea o list derulant. Selectai numele consumatorului din lista derulant.
- 3. Selectai câmpul Data serviciului. Din calendar, selectai o dat din perioada de plat corespunztoare. De exemplu, dac furnizorul dorete s tie care este soldul su rmas pentru perioada curent de plat, introduce data de azi.
- 4. Selectai Cutare.
- 5. Vor aprea toate autorizaiile pentru acest consumator i perioada de plat. Codul de serviciu arat dac este pentru ore sau mile.
- 6. Soldul curent disponibil pentru aceast perioad este afiat în dreapta Reinerilor de pre-autorizri.

Pentru a afla Soldul rmas pe aplicaia mobil:

Înainte de a selecta Confirmare începere lucru, furnizorul va vedea un ceas în rezumat sub butonul albastru. Acest rezumat enumer Numele clientului (consumator), Codul serviciului i Soldul autorizat rmas. Elementul intitulat Soldul autorizat rmas este soldul rmas pe care furnizorul îl are pentru acest consumator pentru perioada curent de plat.

Pentru a afla Soldul rmas pe telefonul fix pentru înregistrri în timp real:

În timpul înregistrrii orei de începere a lucrului, dup confirmarea consumatorului, selectarea pontajului în timp real i selectarea codului adecvat de serviciu, sistemul va citi numrul de ore disponibil pentru perioada curent de plat.

#### **Ce trebuie s facei dac aceast eroare apare în timpul înregistrrii unei ore istorice i cum s o remediai?**

Dac furnizorul primete eroarea privind depirea soldului de ore autorizate în timp ce face o înregistrare istoric, va trebui s editeze numrul de ore care susine c se afl în soldul rmas.

Pentru a afla Soldul lor de ore rmase pe portalul web:

- Utilizai widgetul Autorizri aa cum este descris mai sus.
- Dup ce selectai Adugare înregistrare pe tabloul de bord i introducei numele consumatorului i data serviciului, câmpul Soldul rmas se va completa. Furnizorul nu poate revendica mai multe ore decât cele enumerate aici. Acest câmp este evideniat în captura de ecran din dreapta.

Pentru a afla soldul rmas pe o înregistrare istoric pe telefon fix:

Dup confirmarea consumatorului, selectarea pontajului istoric i selectarea codului adecvat de serviciu, sistemul va citi numrul de ore disponibil pentru perioada de plat.

# Related articles

- [Ghidul setrilor utilizatorului](https://dciconfluenceprod.dcisoftware.com/pages/viewpage.action?pageId=9241467)
- [Cum se folosete brelocul](https://dciconfluenceprod.dcisoftware.com/pages/viewpage.action?pageId=48171438)
- [Erori frecvent întâlnite la introducerea pontajelor i înclcrile regulilor de afaceri](https://dciconfluenceprod.dcisoftware.com/pages/viewpage.action?pageId=9241491)
- [OR PTC DCI Ghidul furnizorului](https://dciconfluenceprod.dcisoftware.com/display/ORPD/OR+PTC+DCI+Ghidul+furnizorului)
- [Setri de conectare i utilizator](https://dciconfluenceprod.dcisoftware.com/pages/viewpage.action?pageId=9242005)